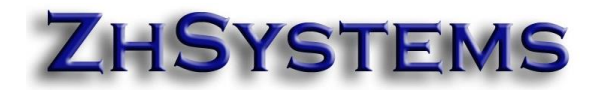

### **MEDIOS MAGNETICOS**

Este manual explica de manera breve la generación de medios magnéticos o información exógena del módulo contable; este fue debidamente revisado y probado por contadores especializados en tributaria y con amplia experiencia.

### **1. INGRESAR AL MÓDULO CONTABLE**

Antes de iniciar con el proceso recuerde seleccionar el año para el cual va a elaborar medios magnéticos. Para ello ingrese a archivo – configurar empresa – pestaña fecha sistema – seleccione una fecha con el año deseado.

Seleccionar Herramientas / Medios Magnéticos.

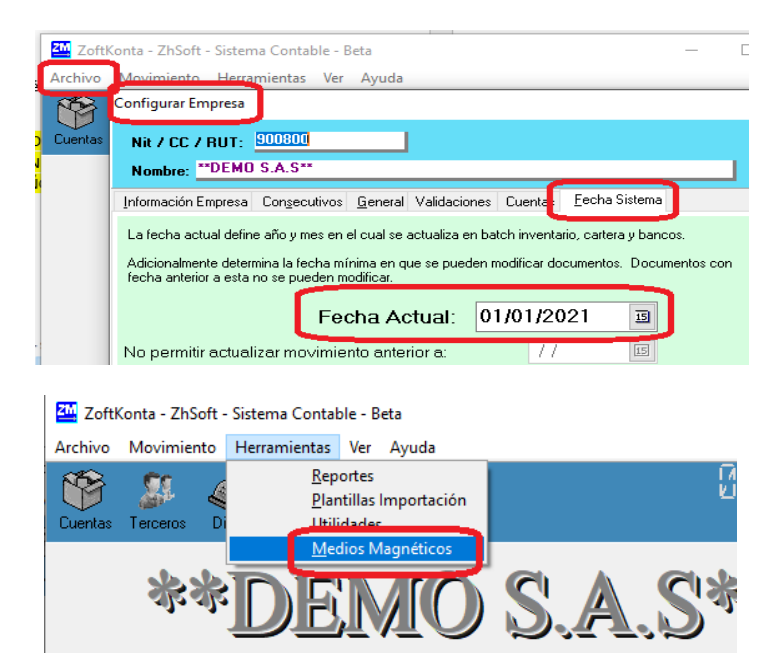

#### **2. DESCRIPCIÓN PANTALLA MEDIOS MAGNÉTICOS**

La pantalla se compone de tres secciones. En la parte superior se encuentra título de la opción, el

navegador de registros de la tabla de formatos código del formato y versión. En la parte media cinco (5) pestañas para seleccionar el contenido de la información.

**Pestaña Formatos:** Contiene nombre del formato seleccionado y su respectiva versión y una rejilla con la lista de los formatos básicos predefinidos en el sistema. Utilice esta rejilla para seleccionar el formato a configurar y generar.

**Pestaña conceptos**: Aquí puede configurar los conceptos del formato.

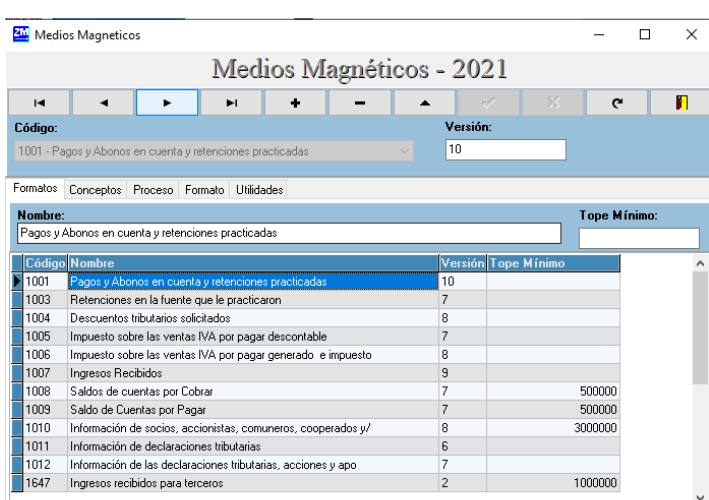

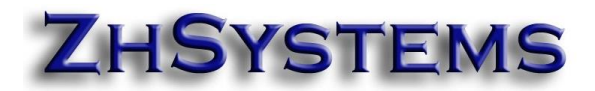

**Pestaña Proceso**: Permite extraer la información según el formato y sus conceptos generados.

**Pestaña Formato**: Contiene la información extraída para el formato, permite consultar, editar y exportarla a Excel. Se encuentra en el mismo orden del formulario de Excel para medios magnéticos de la DIAN de modo que solo requiere copiar y pegar dicha información.

**Pestaña Utilidades**: Permite crear de forma manual la configuración por defecto de formatos y conceptos disponibles para adicionar a la configuración de cada formato.

### **3. CÓMO CONFIGURAR LOS CONCEPTOS DE UN FORMULARIO.**

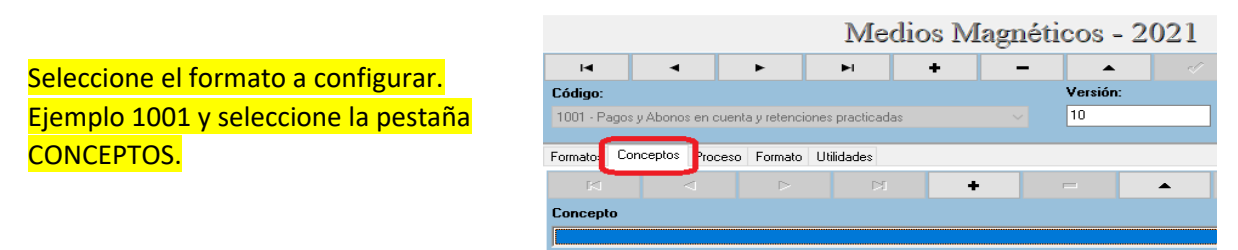

Haga clic en el botón adicionar ( icono +) y seleccione de la lista el concepto a configurar concepto. Ejemplo 5002.

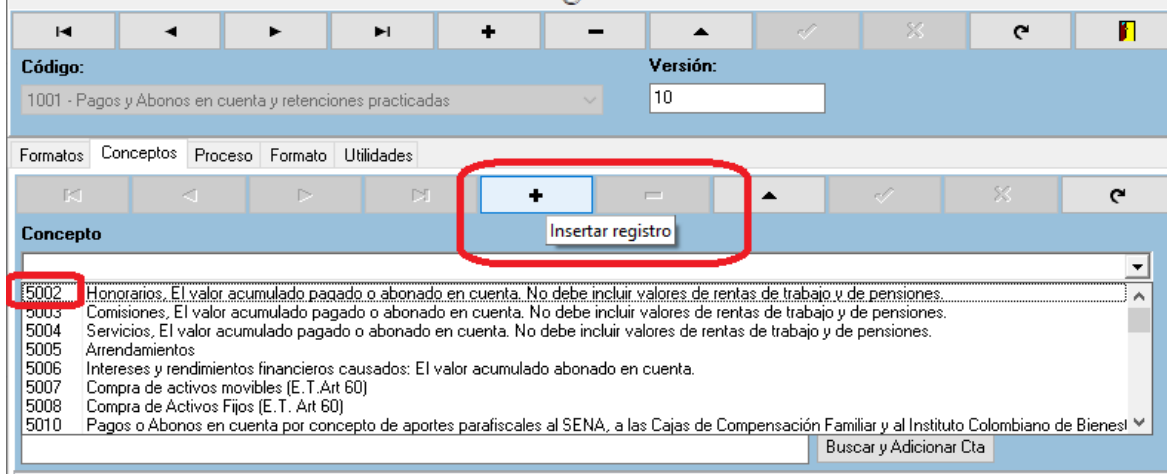

# **ZHSYSTEMS**

Luego en la casilla **Campo** seleccione el "*nombre del campo*" en el cual se guarda la información, para el ejemplo "Pago Abono Deducible". Las opciones "nombre campo" son nemotécnicos acorde a los campos del formulario de medios magnéticos de la DIAN y están en el mismo orden en de dicho formulario.

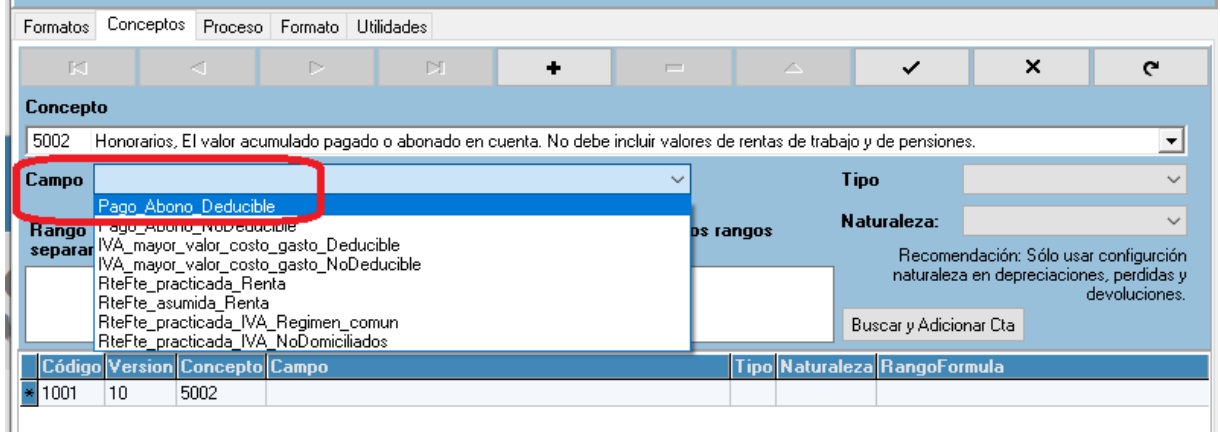

Formatos Conceptos Proceso Formato Utilidades

En el campo **Tipo** escoger "*Neto Año Db-Cr*", dejar la casilla **Naturaleza** en blanco.

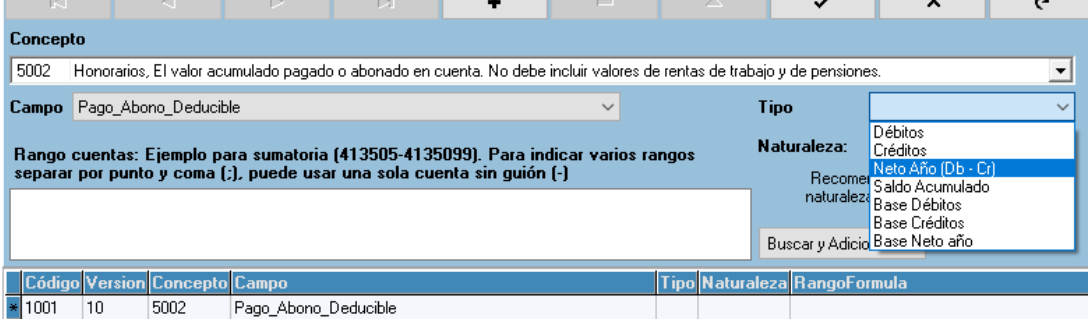

En el campo **Rango Cuentas** configure las cuentas que intervienen en el concepto del ejemplo (5002). Si desea consultar alguna de las cuentas que utiliza en su contabilidad puede utilizar el botón "Buscar y Adicionar Cta".

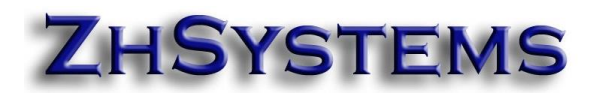

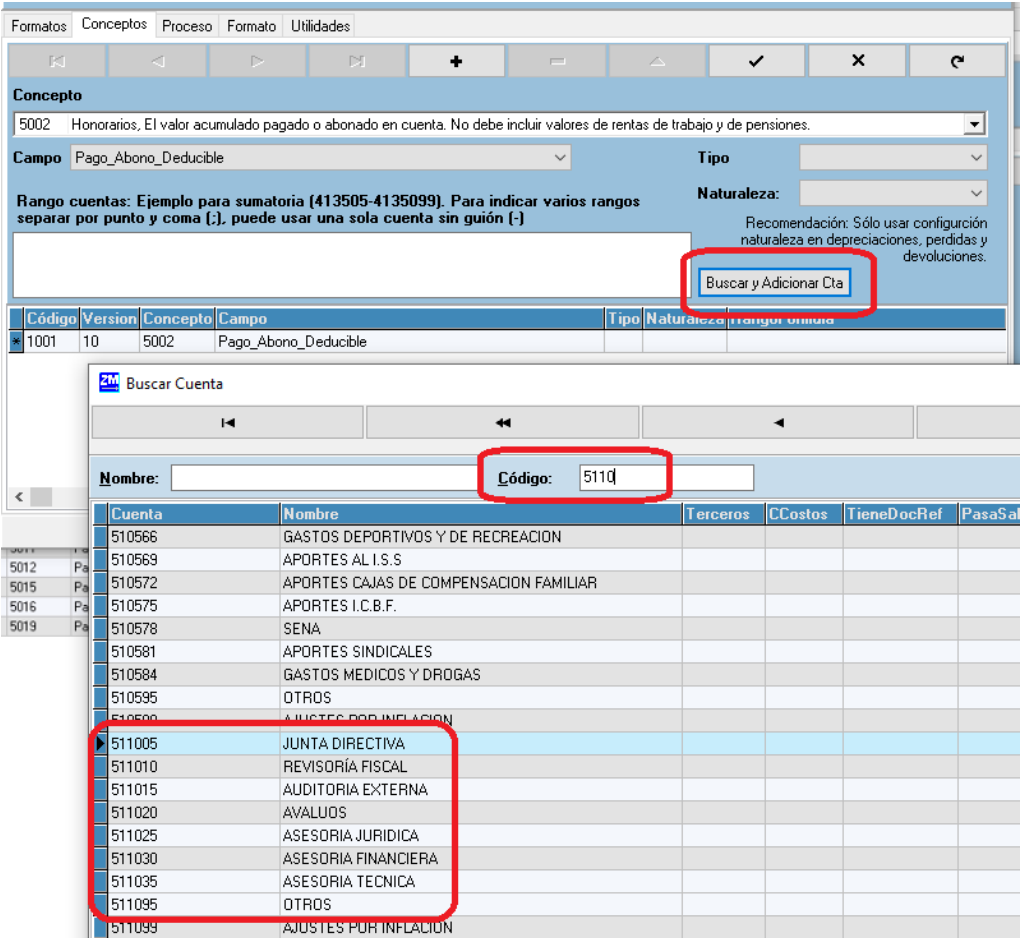

En caso de que requiera una sola cuenta procure no agregar algún carácter después de esta. Para configurar un rango de cuentas debe separar la cuenta inicial y final mediante el carácter guion (-), ejemplo desde la cuenta 52 hasta la 53 sería 52-5399999. Finalizada la configuración guarde los cambios haciendo clic en el botón con el icono "chulito".

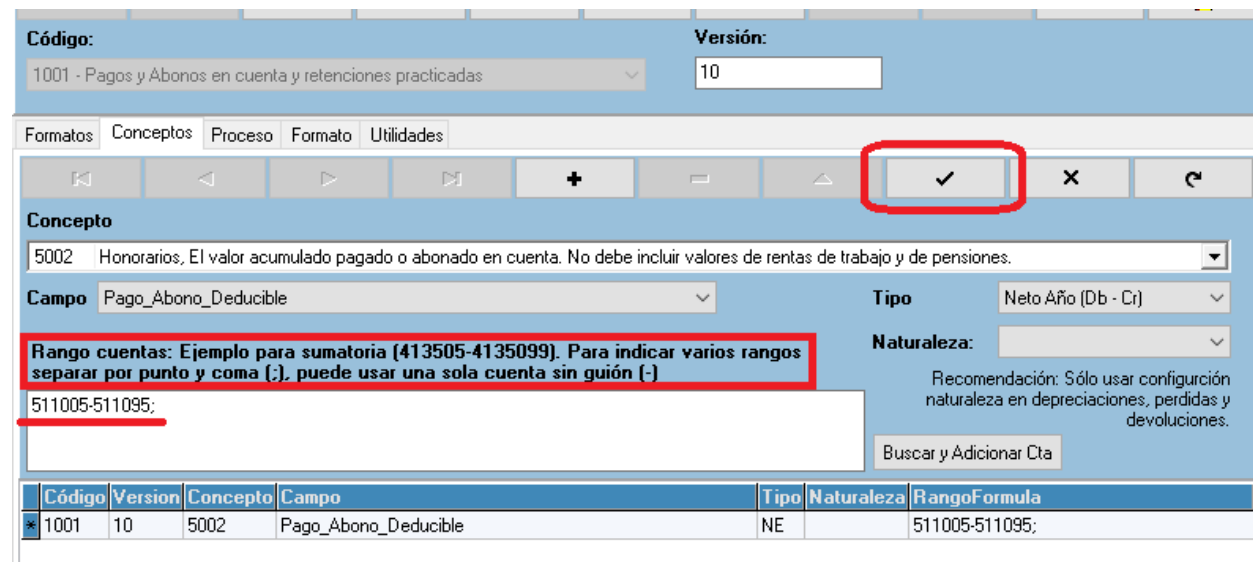

# **ZHSYSTEMS**

## Si requiere configurar varios rangos de cuentas recuerde que debe separar dichos rangos con punto y coma (;).

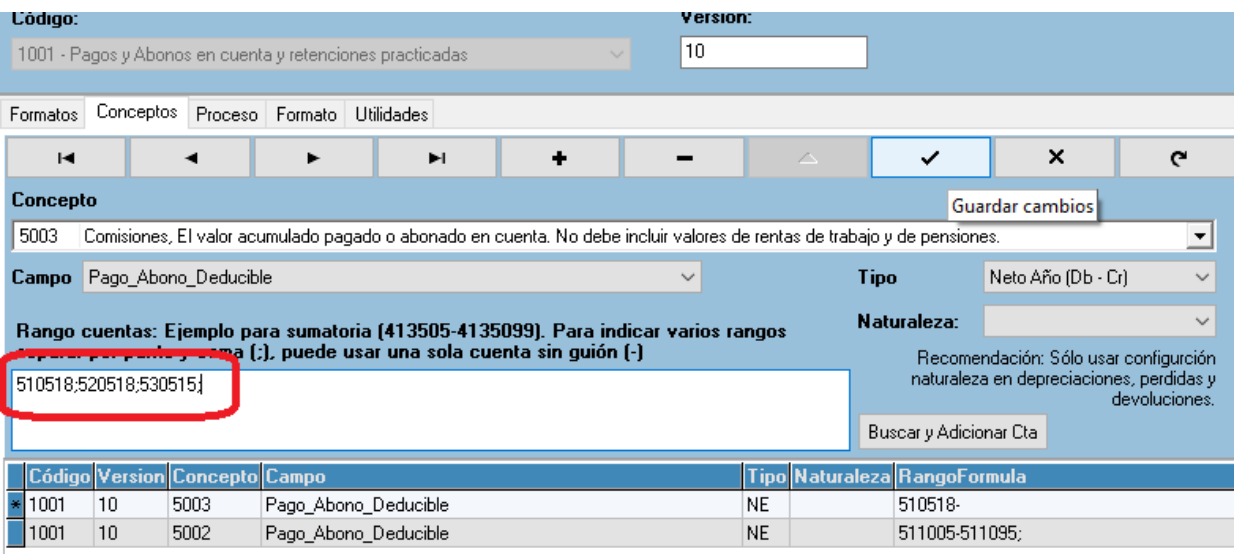

Para configurar un nuevo concepto recuerde guardar los cambios del anterior concepto y hacer **clic en el botón adicionar** (+), de no hacerlo el sistema montaría la información del siguiente concepto en el anterior.

### **Consideraciones adicionales.**

**Para formularios 1008 y 1009 (saldos de cartera)**: En el campo tipo seleccione saldo acumulado tomar los saldos que vienen del año anterior.

**Uso del campo naturaleza:** No es necesario que especifique el valor en el campo naturaleza ya que el sistema lo toma automáticamente de acuerdo con la **clase** de cuenta determinado por el primer dígito de la cuenta, de hecho, puede generar valores negativos si se configura de manera incorrecta. Este campo solo debe configurarse para las cuentas cuya naturaleza es contraria a su "clase contable". Un ejemplo son cuentas de devolución en ventas pertenecen a la clase 4 Ingresos que son de naturaleza crédito pero dichas subcuentas son de naturaleza débito.

**Para el formulario 1003:** El formulario 1003 (Retenciones en la fuente) manejan los campos Base y Valor, por lo tanto, se deben configurar los conceptos dos veces cambiando las casillas **Campo** y **Tipo.** El valor de la lista en la casilla "**Campo**" debe ser acorde a la lista "**Tipo**" tal como se indica a continuación.

**Campo** "*RteFte\_Valor*" debe corresponder a **Tipo** "*Neto año (Db-Cr)*" y **Campo** "*RteFte\_Base*" debe corresponder a **Tipo** "*Base Neto año*".

# **ZHSYSTEMS**

Ejemplo. Se adiciona el concepto 1301 con Campo *RteFte\_Base* y se selecciona en tipo "*Base Neto Año*", y se agrega nuevamente el concepto 1301 con campo *RteFte\_Valor* y tipo "*Neto Año*".

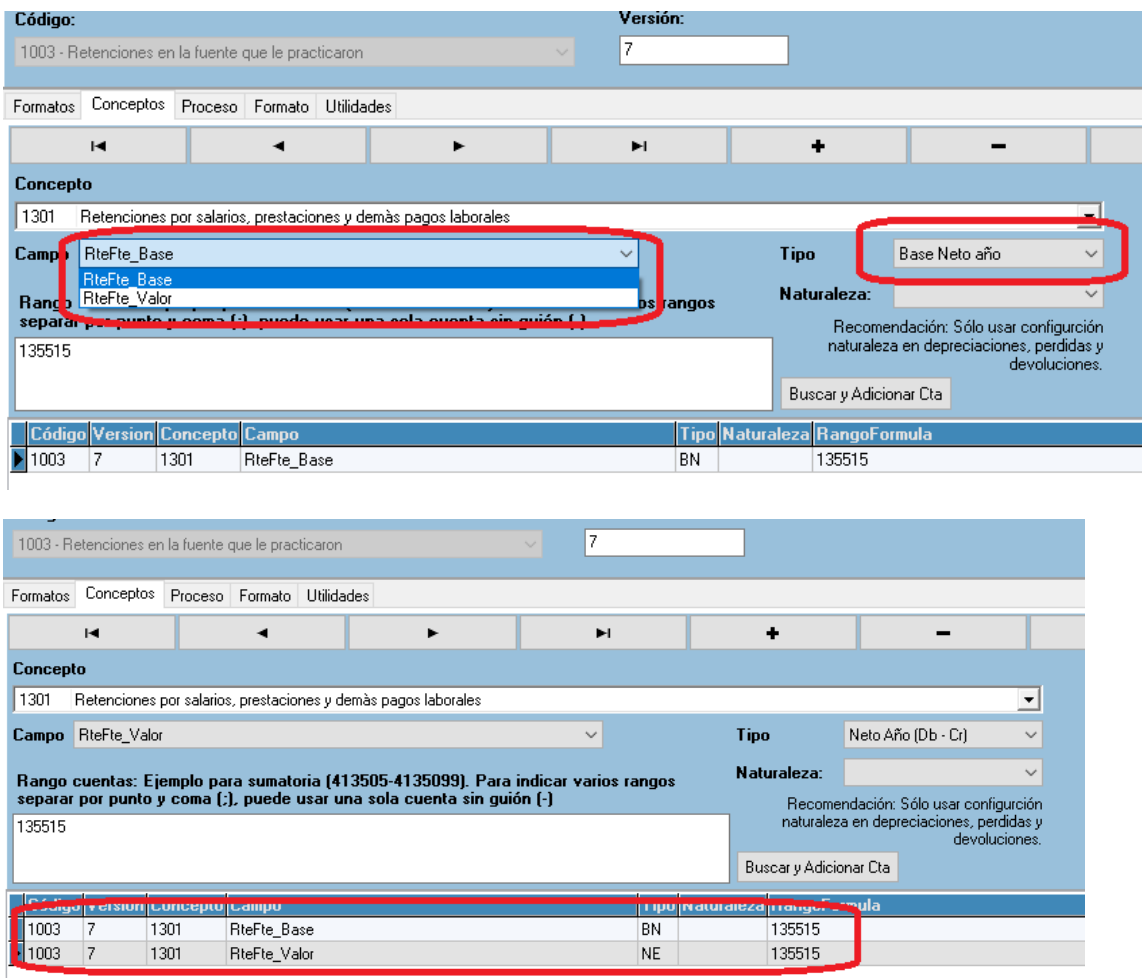

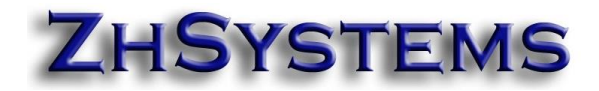

### **4. EXTRAER Y REVISAR INFORMACIÓN DE FORMULARIO.**

En la medida en que configurar los conceptos y guarda los conceptos puede ir revisando que la información esté correcta. Simplemente haga clic en el botón "Generar formato" que se encuentra en la pestaña proceso.

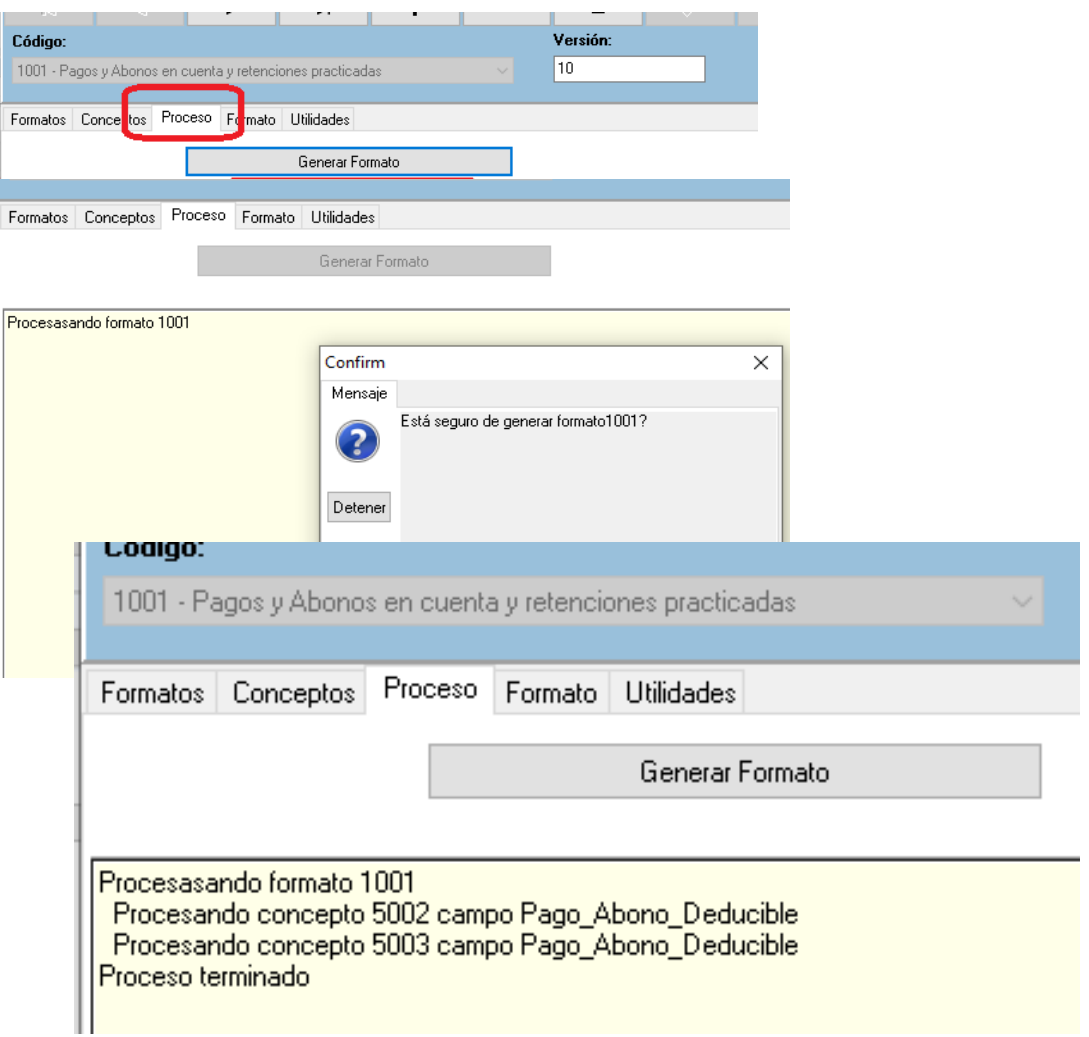

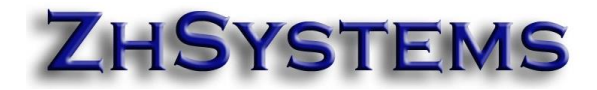

Luego seleccione la pestaña **Formato,** allí verá la información del formato.

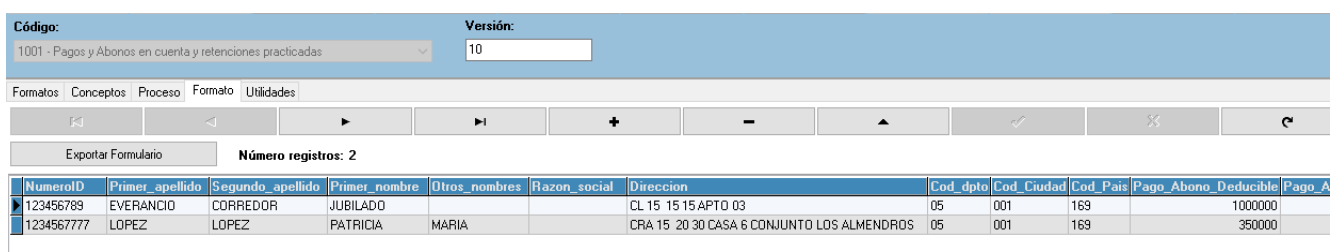

Valide la información extraída contra la información de informes contables del sistema, verifique que los terceros tengan la información completa como nombres, código municipio, departamento, país.

**Nota**: Para completar la información de los terceros puede utilizar la opción herramientas – utilidades – otros. Allí encontrará opciones para corregir o asignar los códigos de municipios, complementar nombres, asignar tipo de documento NIT cuando se trate de empresas y calcular el digito de verificación.

Terminada la revisión puede exportar la información a Excel y luego copiar la en formato de la DIAN para presentar medios magnéticos, esto es posible dado que los campos están en el mismo orden y formato tanto en el exportado a Excel como el que formato de la DIAN.

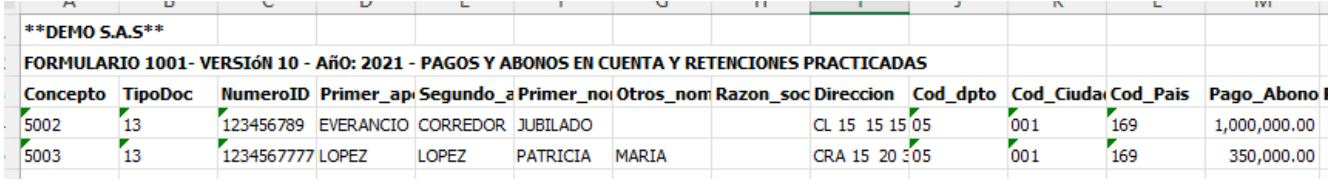

**Elaboración**: Astrid Ospina. Gonzalo Zapata.